## Turn it in help! - For turning in work on Google docs

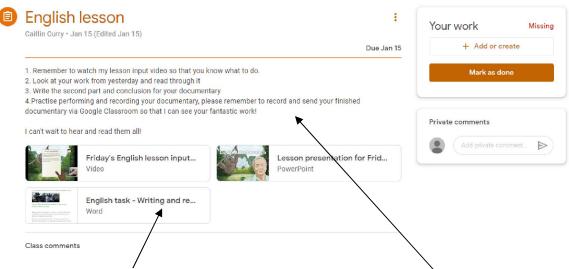

- 1. Click on an assignment you want to complete and read the instructions.
- 2. Watch the lesson video by clicking on to the video.
- 3. Complete the task by clicking on 'English task'.

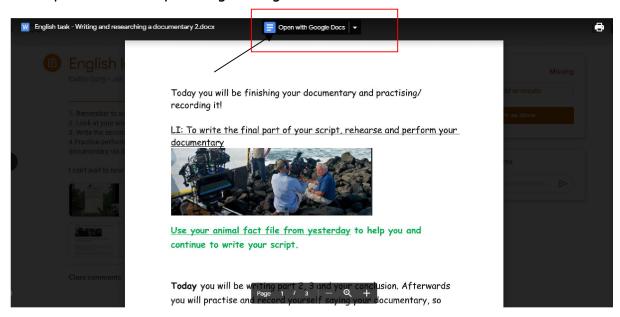

4. Once you have clicked on English task - your task will come up and you need to click 'OPEN WITH GOOGLE DOCS'

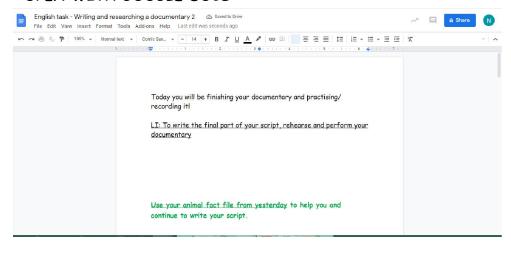

5. Once opened you can complete the assignment and edit the document by typing onto it.

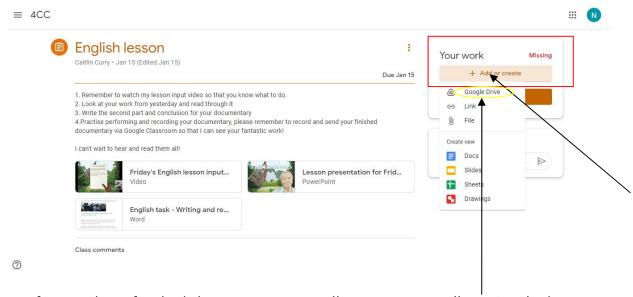

6. After you have finished the assignment, it will save automatically to Google drive. Now you need to send it back to your class teacher. Click 'ADD OR CREATE', a drop down menu will appear for you to choose from. Click on 'GOOGLE DRIVE' from the options.

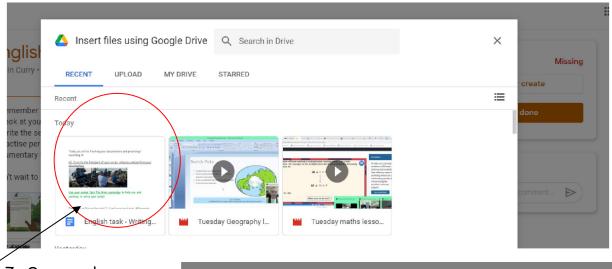

7. Once you have clicked on Google Drive - this will come up and you need to click on the assignment you have completed to attach it.

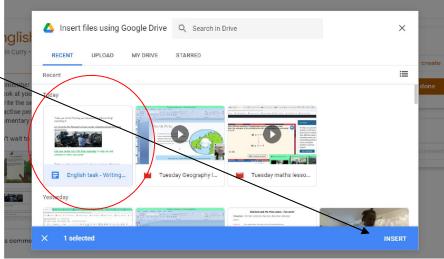

8. Once you have clicked 'INSERT' you are ready to turn in your work.

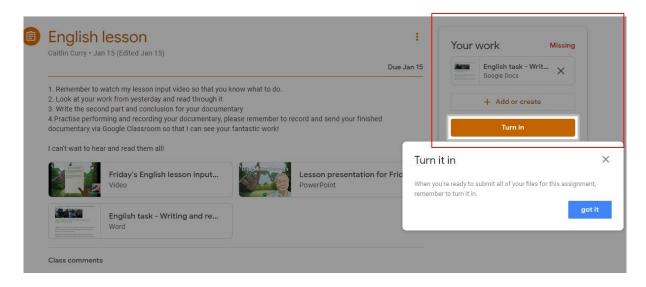

- 9. Click the orange 'TURN IN' button and your work will be sent to your class teacher.
- 10. Remember to check for any private comments on your work.